## 佛光大學 學生 **Gmail** 說明

1. 本 校 提 供 的 Gmail 網 域 為 **gas.fgu.edu.tw** ( 本 校 正 式 mail 網 域 為 **mail.fgu.edu.tw**),帳號與單一簽入的帳號**(**正式電郵帳號**)**相同,學生的帳號與學 號相同。

## 註:本校正式電郵系統上的在校生帳號皆會同步至 **Gmail** 電郵系統上。

- 2. 您的本校 Gmail 電郵帳號為 **[**帳號**]@gas.fgu.edu.tw** (例如:若帳號為 10666666, Gmail 雷郵帳號則為 10666666@gas.fgu.edu.tw) 。唯有本校在校 牛才會建立本帳號,當畢業程序完成後,本帳號就會被刪除。
- 3. 您的密碼與單一簽入的帳號**(**正式電郵帳號**)**密碼相同,系統於每小時的 **40** 分進 行密碼同步,當您於「單一簽入系統」完成密碼修改,必須等到下一次密碼同 步完成後,才能於 Gmail 使用新密碼。
	- 註:若您於 **Gmail** 系統上修改密碼,將於隔日凌晨 **0**:**40** 的密碼同步完成後,被 修正與學校帳號的密碼相同。
- 4. 登入:請於瀏覽器網址處輸入 **<https://www.google.com/gmail/>**
- 5. 當出現以下畫面,請輸入完整的 **Gmail** 電郵帳號 (**[**帳號**]@gas.fgu.edu.tw**):

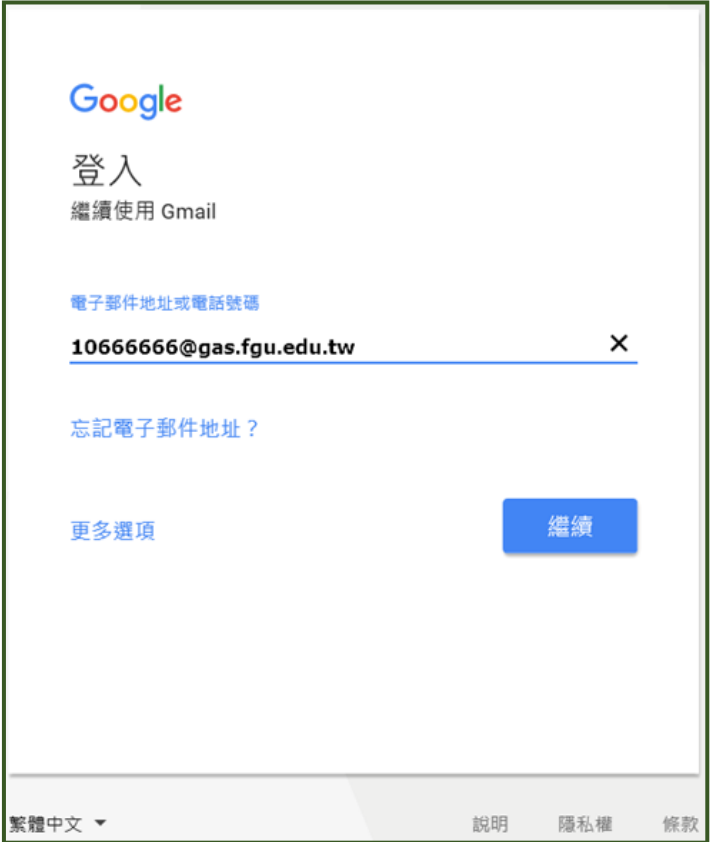

6. 接下來輸入與單一簽入的帳號**(**正式電郵帳號**)**密碼相同的密碼。

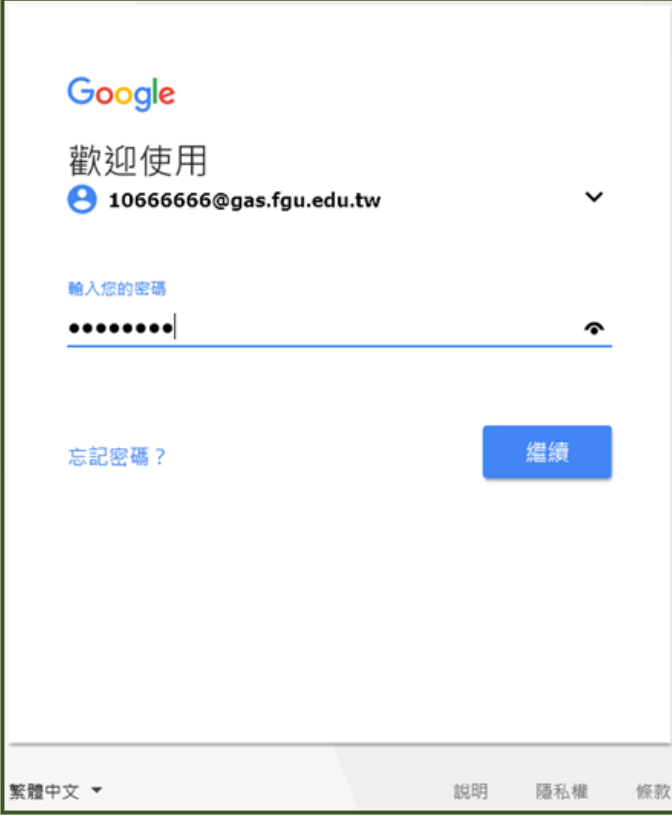

7. 如果密碼輸入錯誤,則會出現以下錯誤訊息:

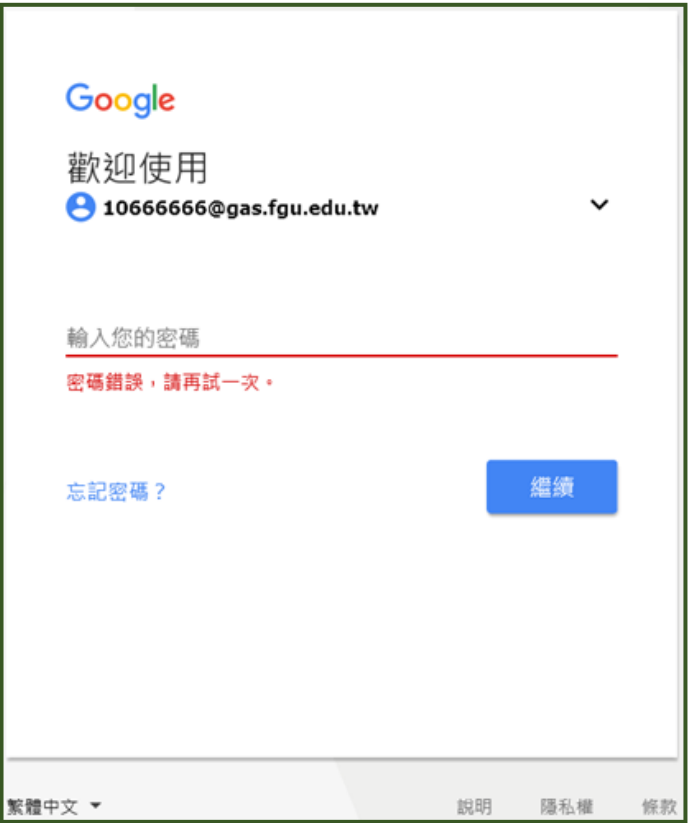

8. 當您第一次成功登入 Gmail,則會出現以下畫面,若您同意 Google 的的服務協

議,則點選「<mark>接受</mark>」。若不同意,則關閉瀏覽器視窗,往後不需再行登入。

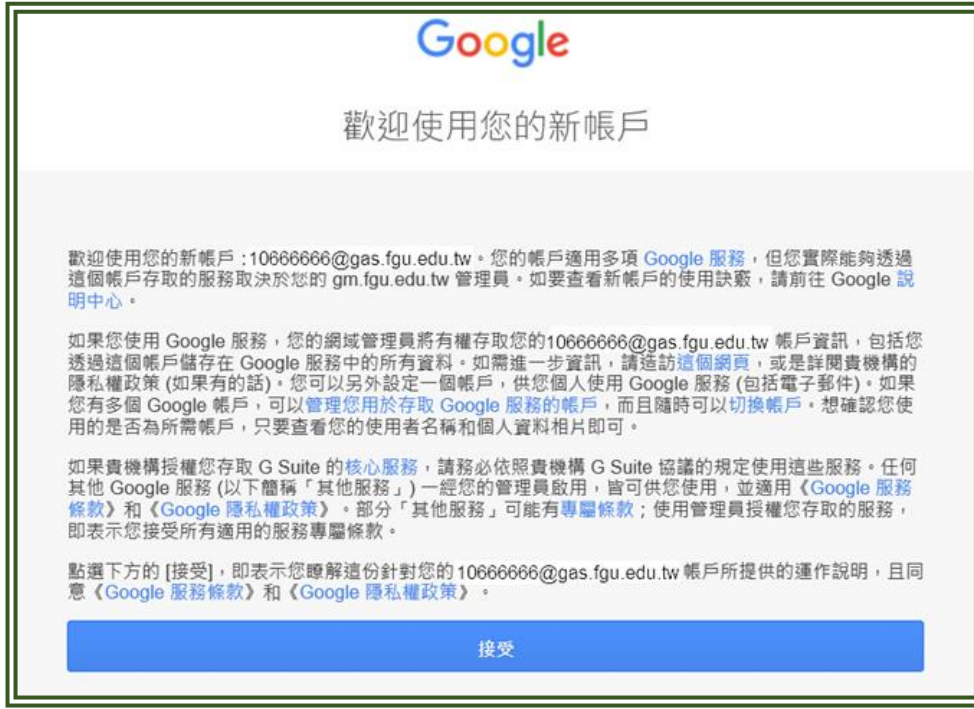

9. 接下來 Gmail 會要求您修改密碼,您輸入符合 Gmail 密碼複雜度的密碼,即可完 成密碼修改。但這組密碼將於<mark>隔日凌晨 0:40 的密碼同步完成後,被修正與學</mark> 校帳號的密碼相同。

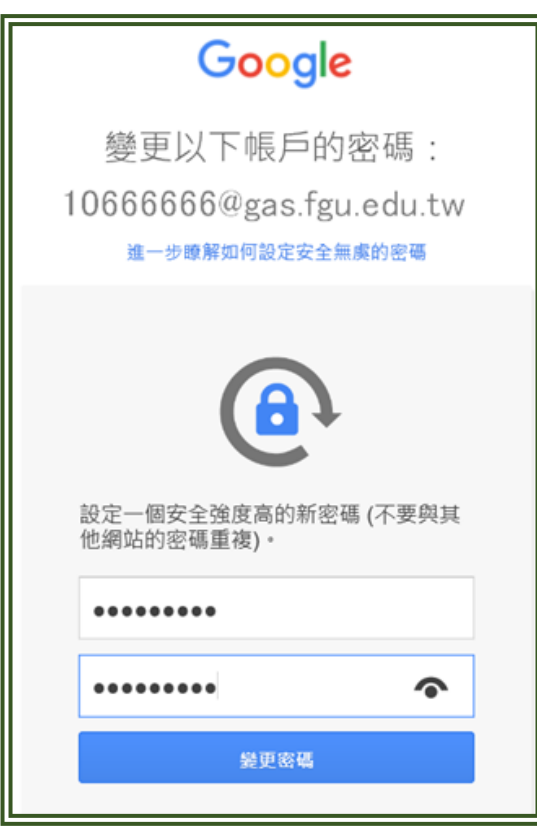

10. 若您看到以下畫面,表示您可以正常使用這個 Gmail 電郵帳號來收發電郵。

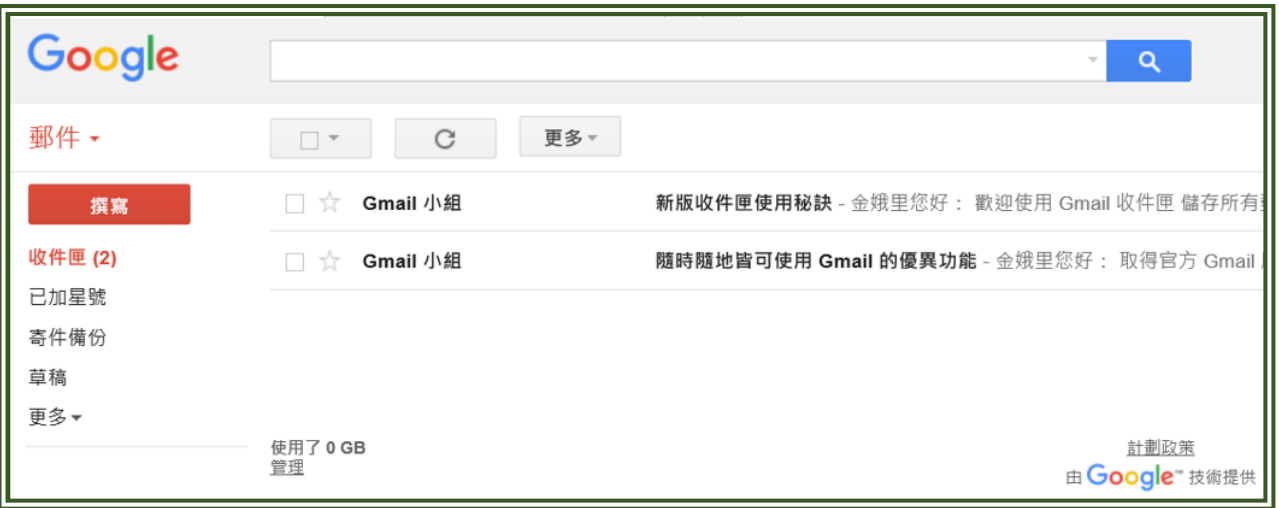

11. 您可以點選右上角 <sup>||||</sup> (Google 應用程式), 以瞭解您還有哪些 Google 應用程式可 以使用。

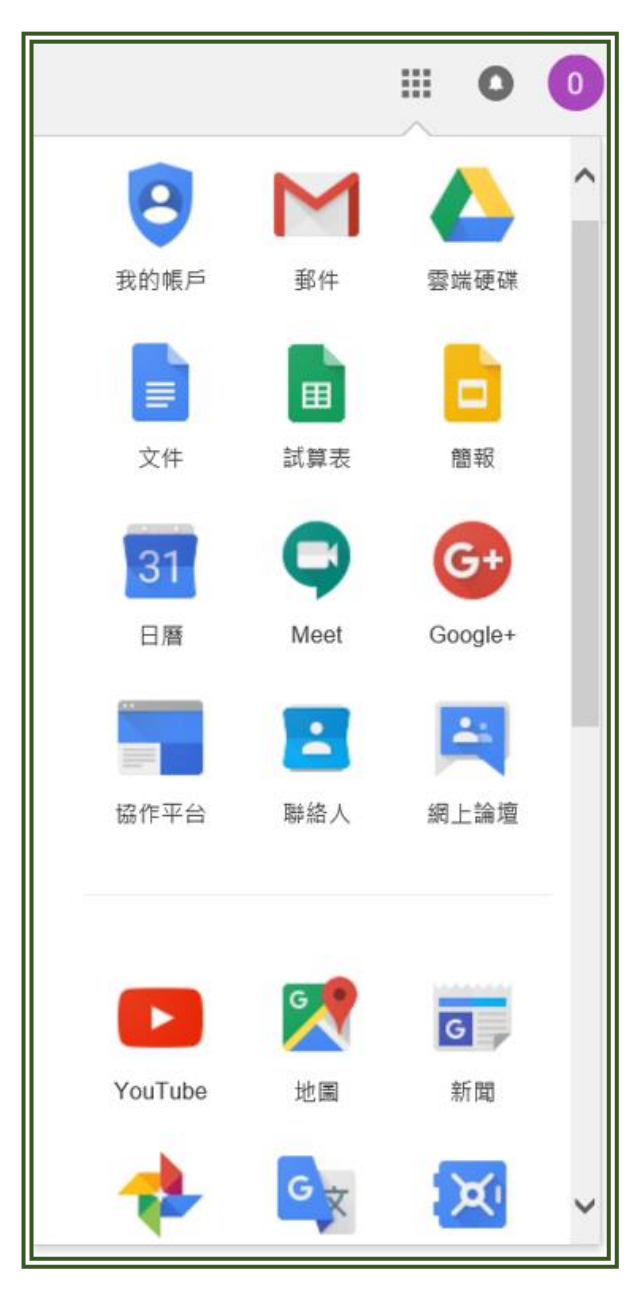

12. 若您使用公用電腦,請務必在 Gmail 系統使用完畢後進行「登出」。

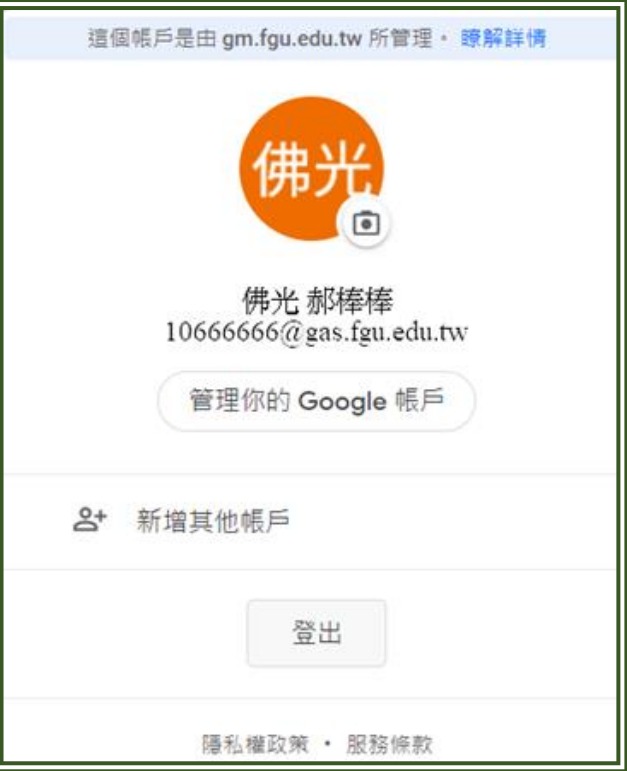

13. 若有使用上的問題,請撥學校分機 **11810** 至 **11814**,或至雲五館**(**圖書館**)L502** 室,請圖書暨資訊處之網路暨學習科技組同仁協助。祝您使用愉快!

## 註:

- (1) 本校 **gas.fgu.edu.tw** 網域的每個帳號所有服務使用之儲存空間上限規定為 **40GB**。將視 **Google** 的政策與實際使用量,適時檢討調整。
- (2) 校友不具有 gas.fgu.edu.tw 網域之帳號, 但仍保留於本校 mail.fgu.edu.tw 網域 的帳號。
- (3) 在校生在畢業前請先將 **gas.fgu.edu.tw** 網域帳號的資料搬移至安全可靠的空 間,當身分轉為校友後,在 gas.fgu.edu.tw 網域的帳號將被取消,屆時所屬的 資料也一併消失。
- (4) 可以多利用 Microsoft 365 **vdi.fgu.edu.tw** 網域帳號的 One Drive 空間,作為資 料轉移與儲存之用。(目前只要在學校 mail.fgu.edu.tw 網域存在的帳號, 在 **M365** 上也會同時存在)